## **APPLICATION NOTE**

for

## How to install the PCI 8 PHOTO/RELAY driver

28 August 2018

Prepared by:

**Jimmy Liang** 

Decision-Computer RD department

Step 1:Open the "Device Manager" and Right-click menu "'Update Driver Software.."

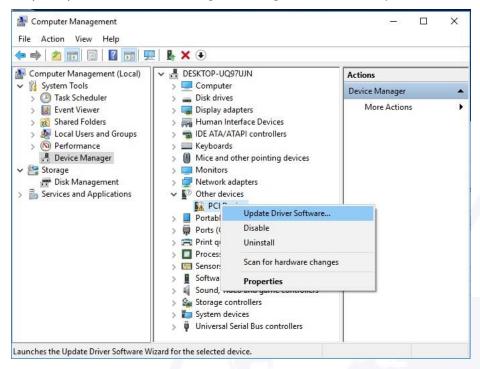

Step 2: Click "Browse my computer for driver software"

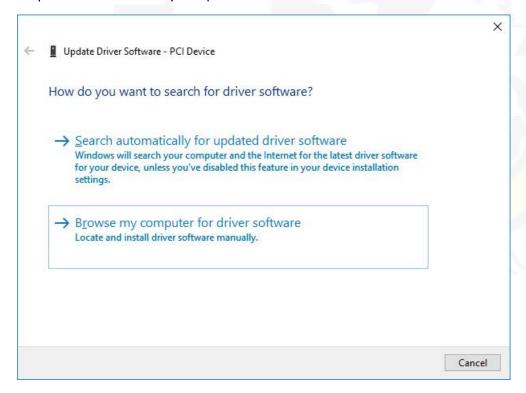

Step 3: Select the "PCIDIO\_WIN10" and "Next"

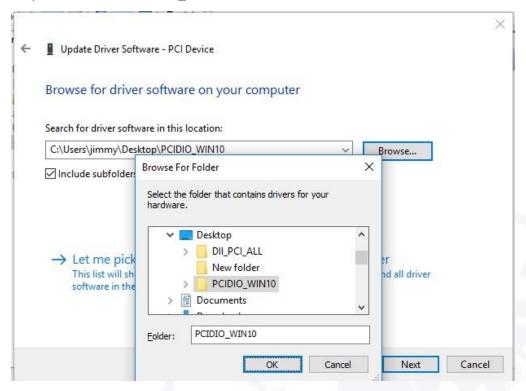

Step 4 : Click "Install"

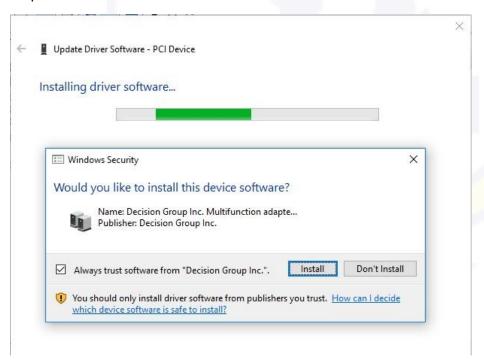

Step 5: Success

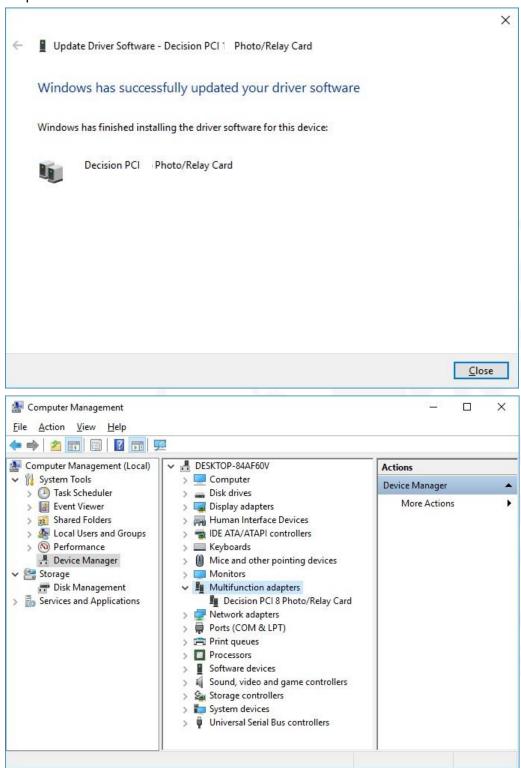

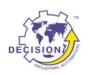